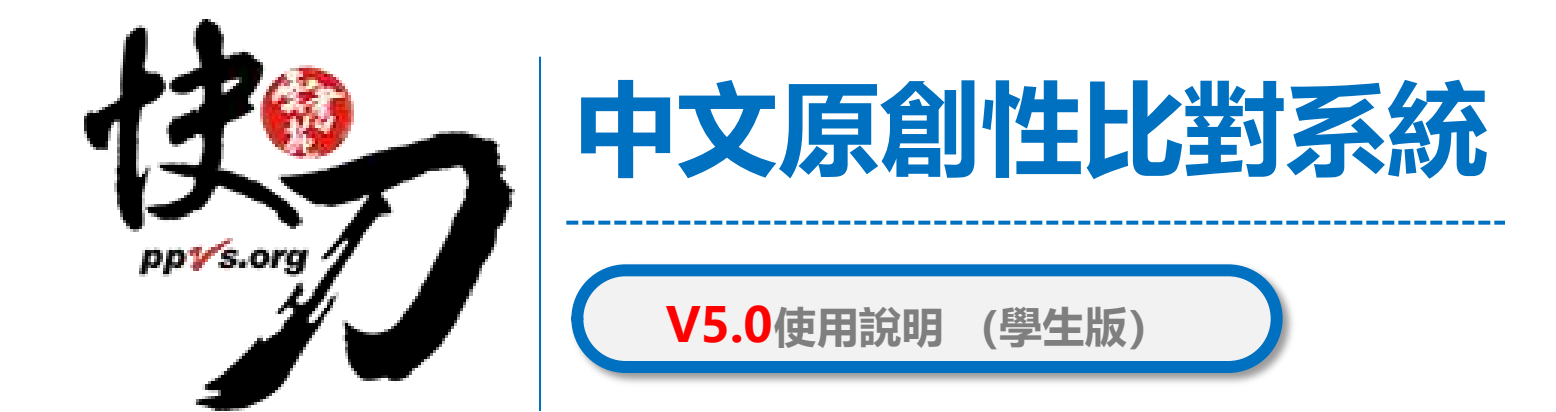

#### 雲書苑教育科技有限公司

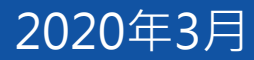

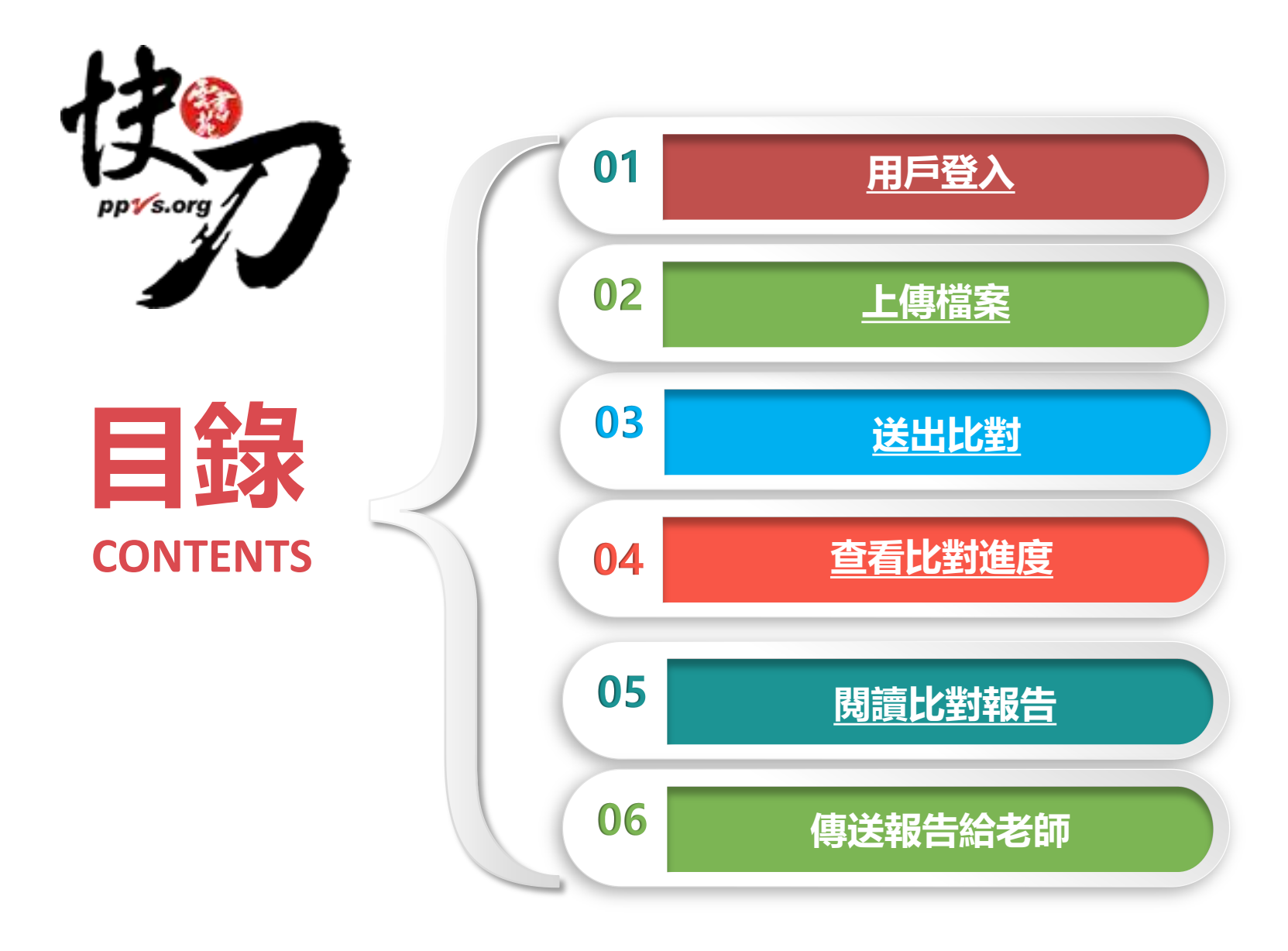

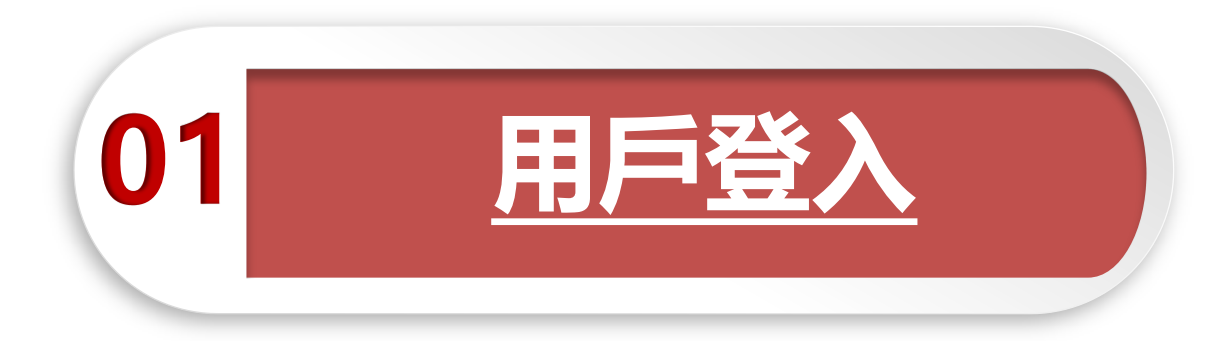

#### <span id="page-2-0"></span>論文不是萬能,但是沒有完成它萬萬不能。

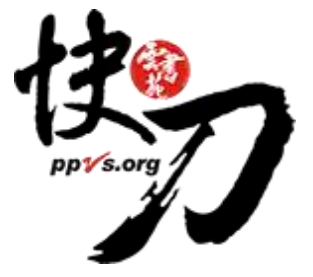

# 請先到大學專屬入口註冊帳號

[https://lib.ppvs.org/](https://lib.ppvs.org/學校簡稱.html)[學校英文縮寫](https://lib.ppvs.org/學校簡稱.html)[.html](https://lib.ppvs.org/學校簡稱.html)

#### 以【學校】郵箱註冊,完成註冊/驗證,取得快刀帳號

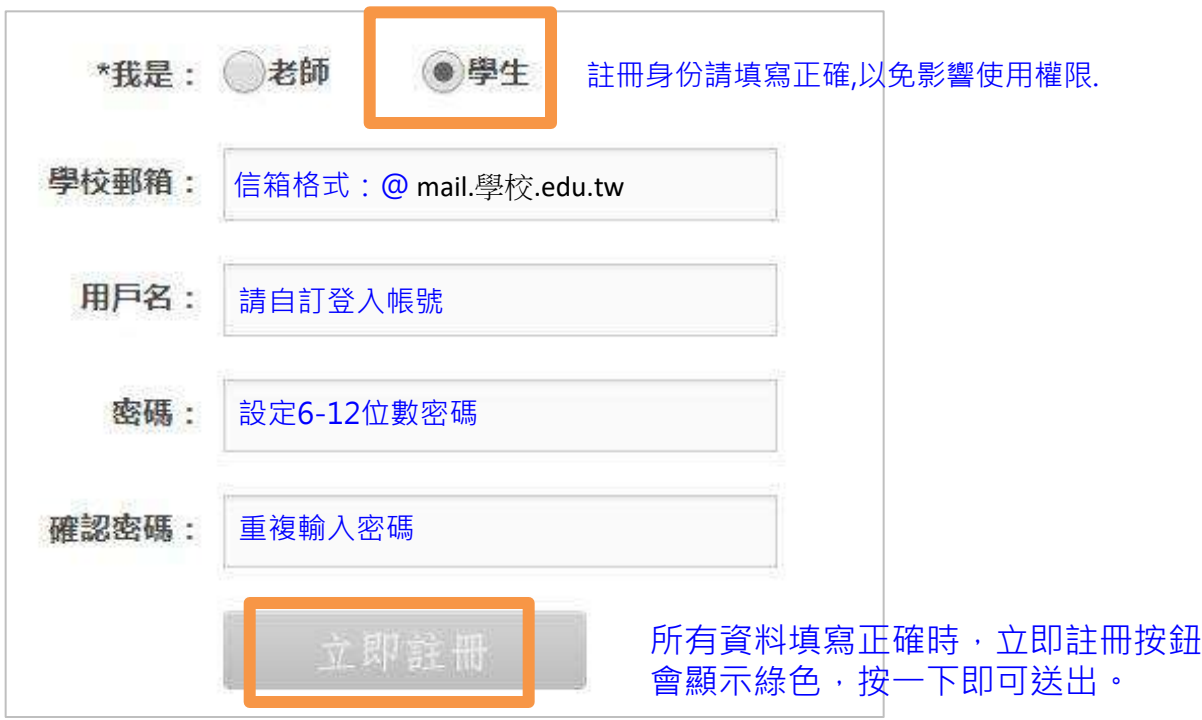

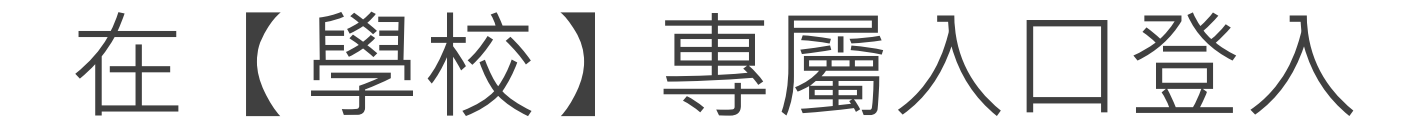

[https://lib.ppvs.org/](https://lib.ppvs.org/學校簡稱.html)[學校英文縮寫](https://lib.ppvs.org/學校簡稱.html)[.html](https://lib.ppvs.org/學校簡稱.html)

#### 輸入您註冊的快刀帳號密碼,登入後即可上傳比對

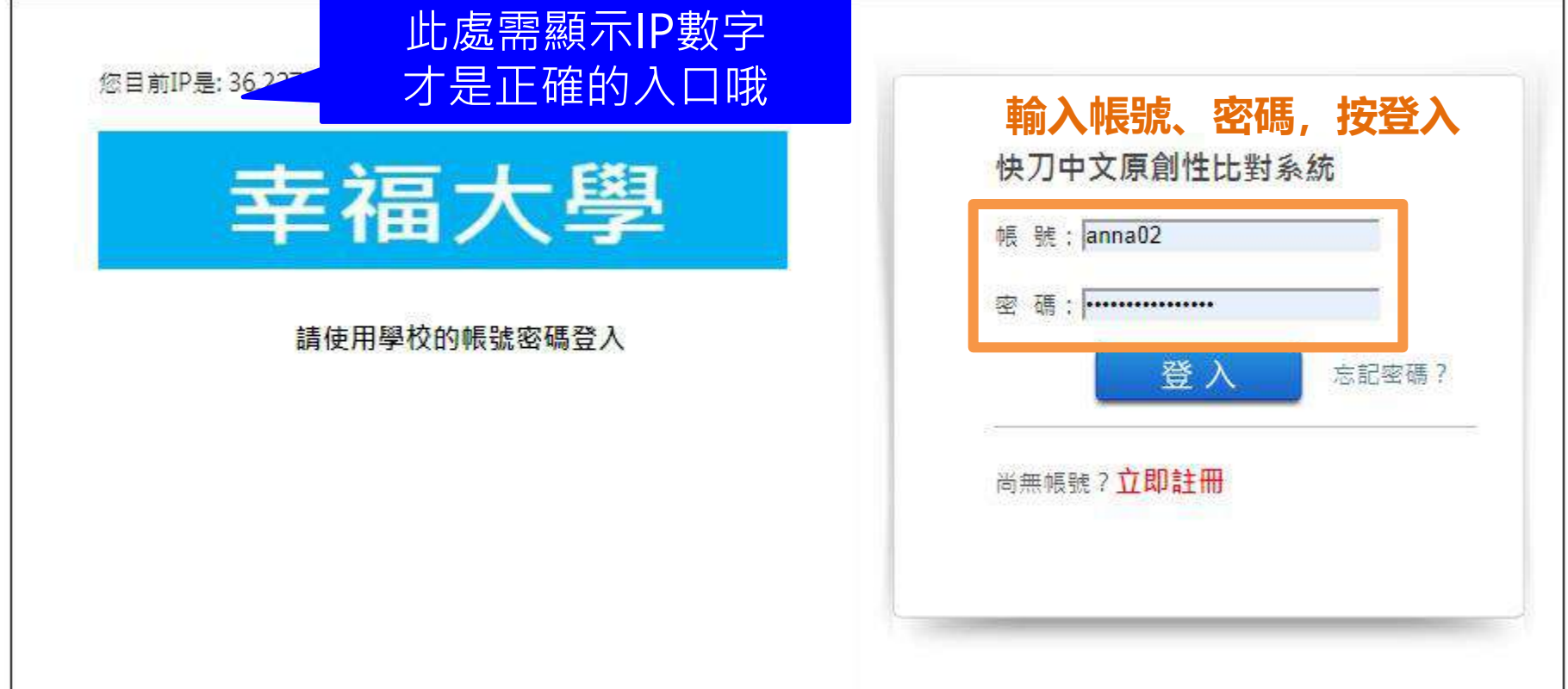

# 註冊與登入問答

- 1. 無論您在校內或校外,皆可透過學校專屬網址 連線使用。
- 2. Q:帳號密碼錯誤,無法登入,不確定自己的帳號嗎?
	- A:請重新檢視您輸入的帳/密是否正確,並建議您重設或<mark>找回原始密碼</mark>後,再次登入。
- 3. Q:忘記密碼怎麼辦, 如何修改密碼?
	- A:請點選"**忘記密碼"**輸入您的**註冊信箱**依序重新設定密碼~
- 4. Q:為什麼沒有收到帳號啟用信?
	- A:請檢查信箱中的**垃圾信件**,帳號啟用信很可能被歸類在其中。

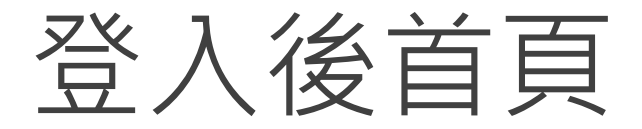

#### 在這裡選擇您需要的功能

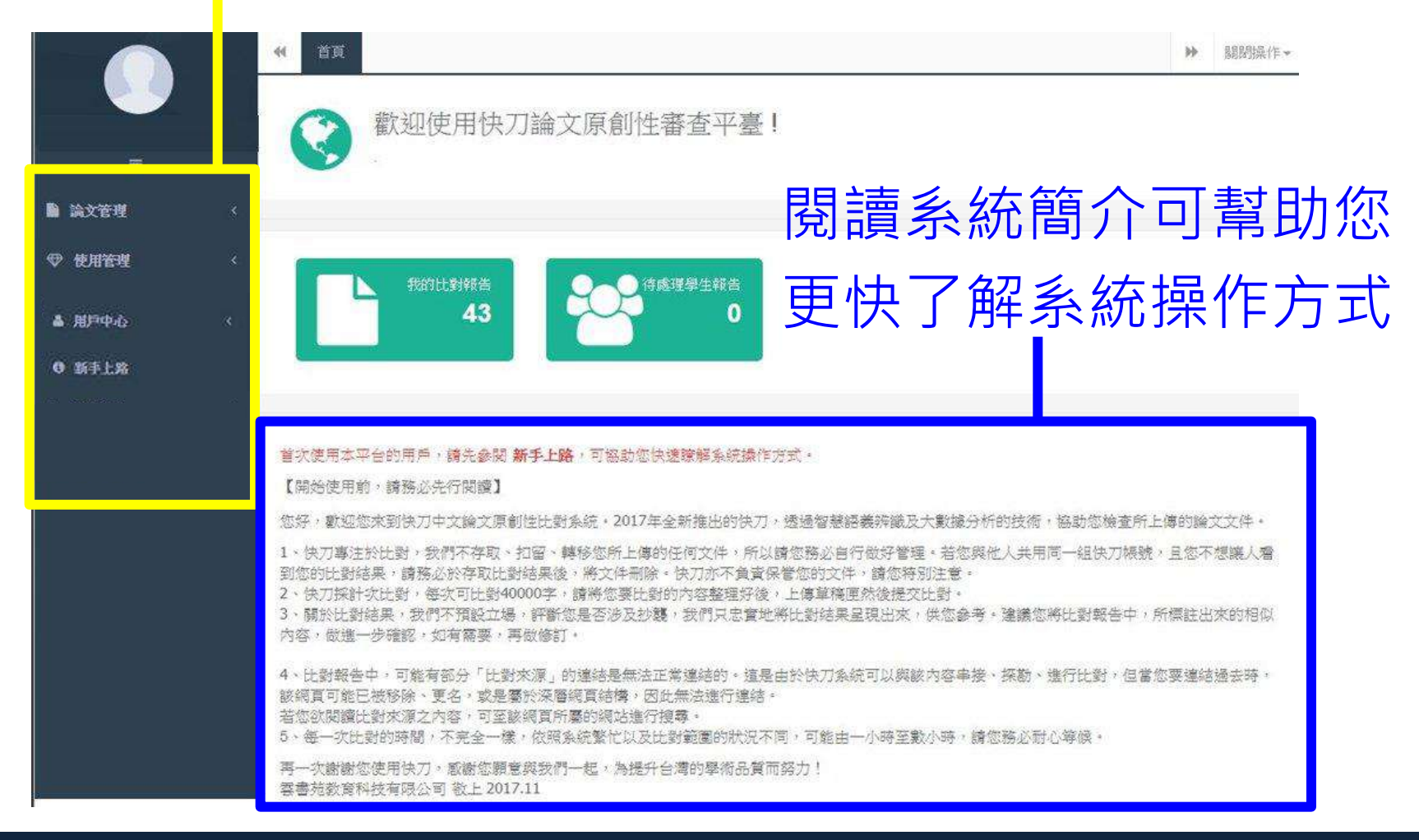

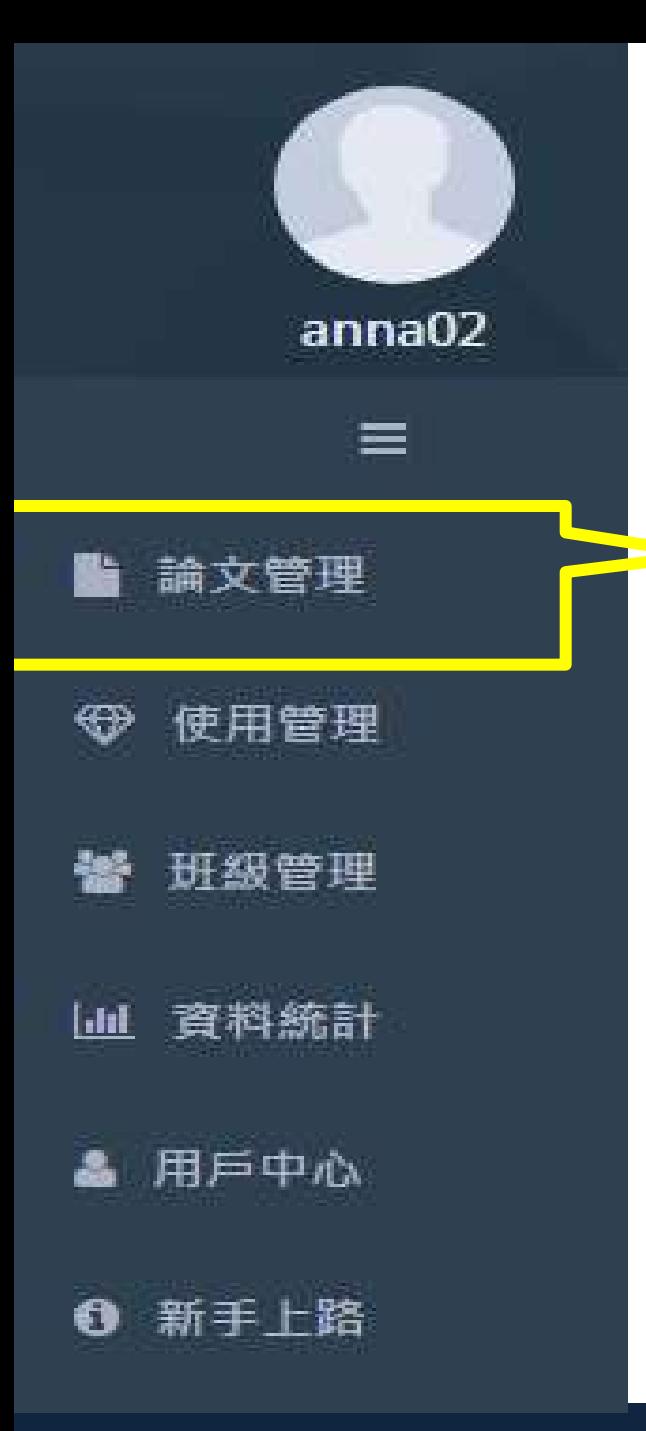

# 論文管理 上傳比對流程

<span id="page-7-0"></span>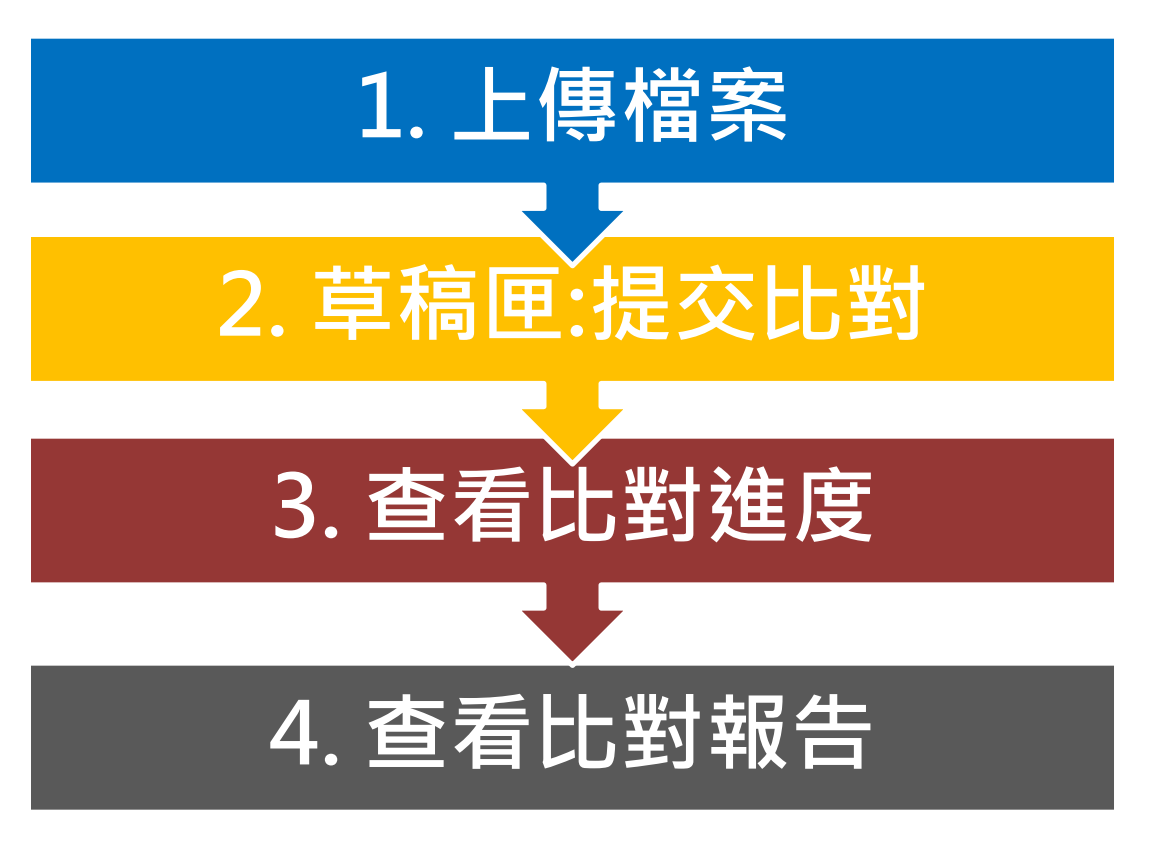

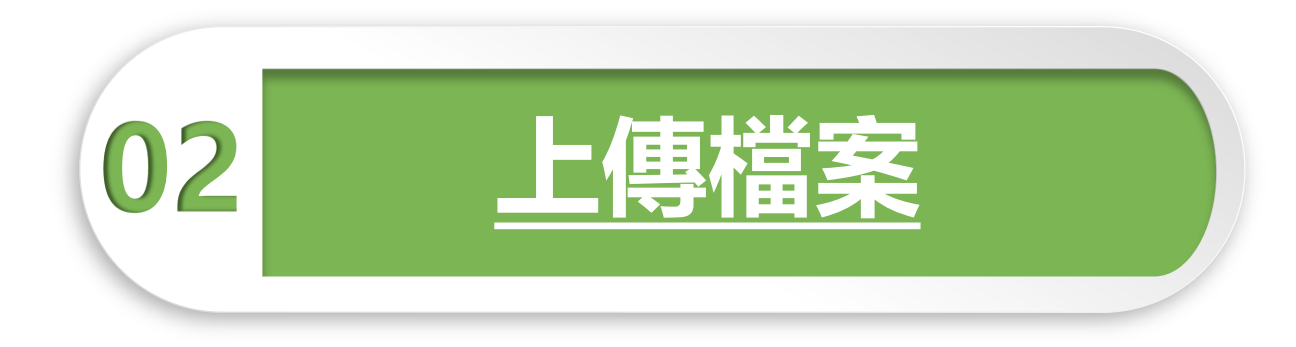

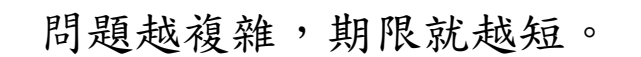

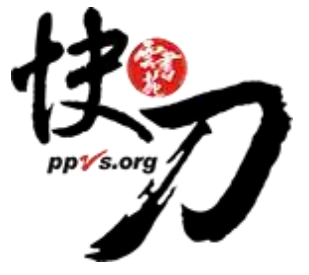

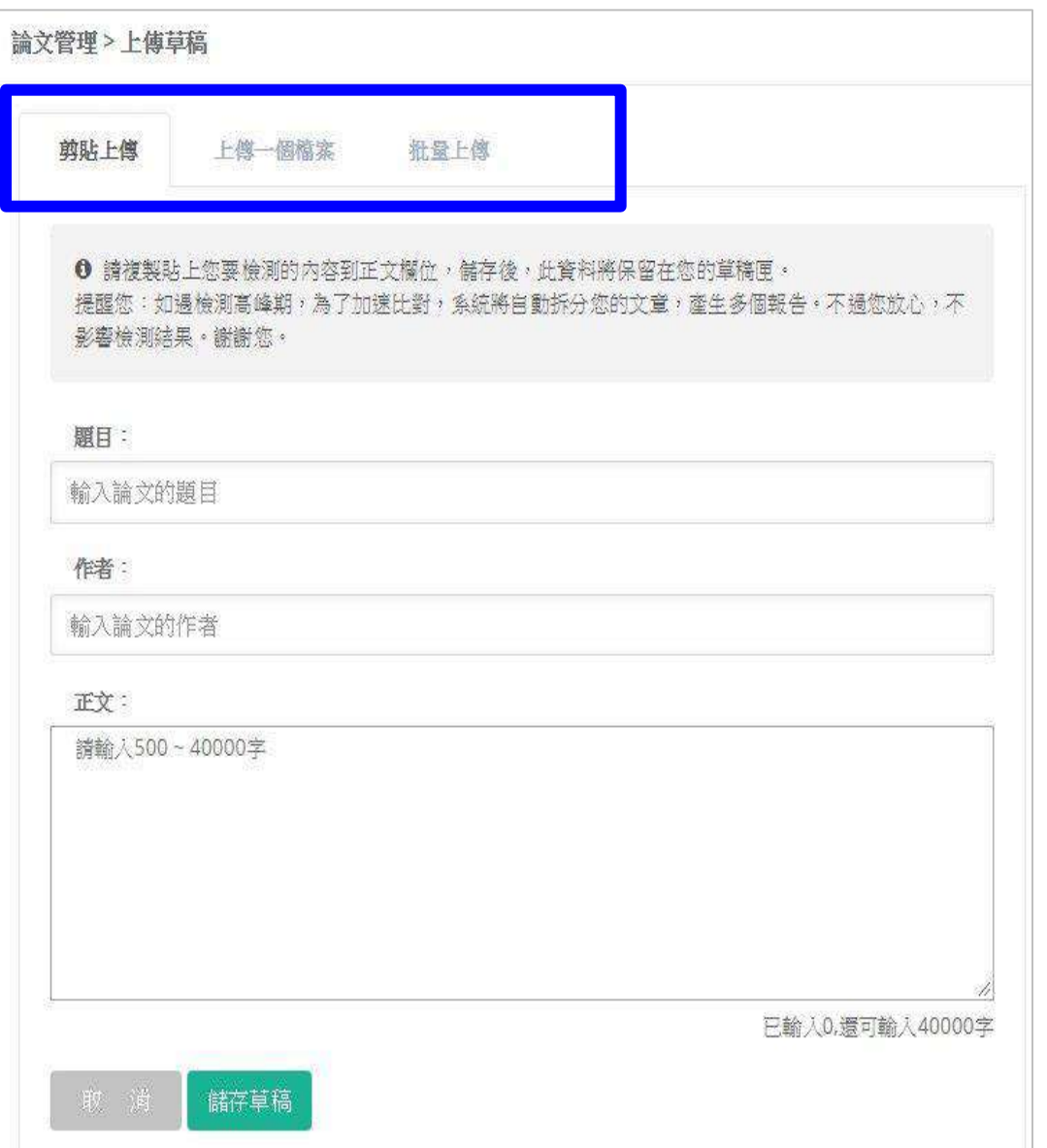

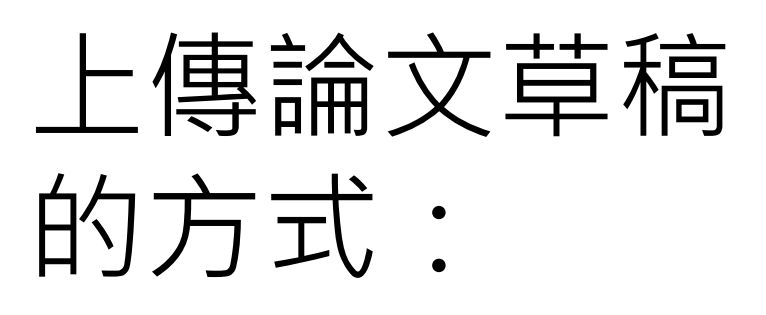

純文字複製貼上

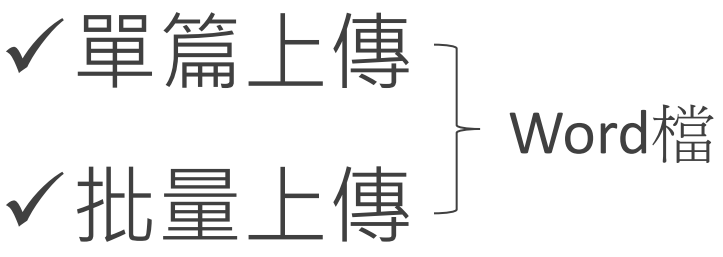

由於系統比對以中/英文為主,無法比對圖 片、數學公式及其他特殊(運算)符號。因此 請您在上傳論文時先行刪除上述內容,以確 保能順利完成比對,謝謝!

# 純文字複製貼上

1. 將論文正文純文字內容,複製、貼上後儲存。

2. 複製貼上統計字數與word有落差,上傳時請以系統顯示字數為主。 3. 字數限制500-20萬字,檔案大小5M。請刪除圖片。

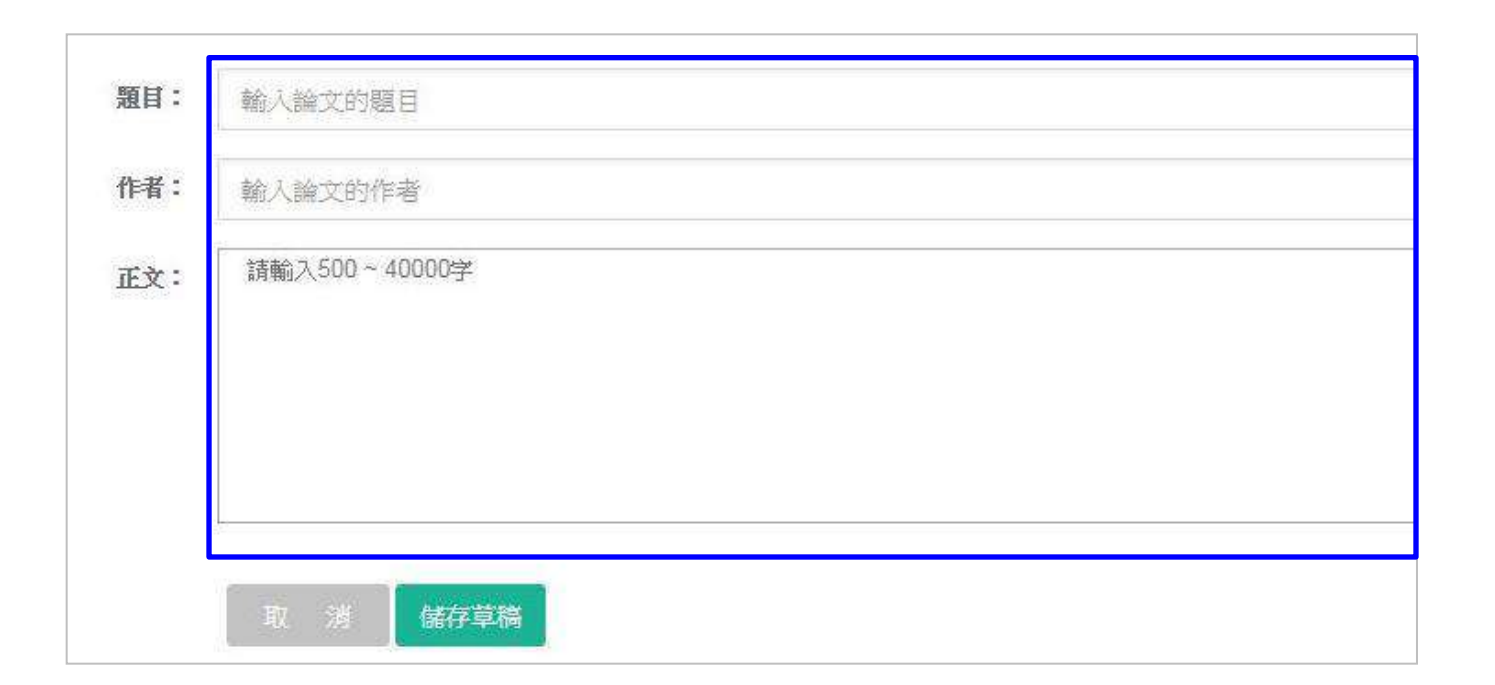

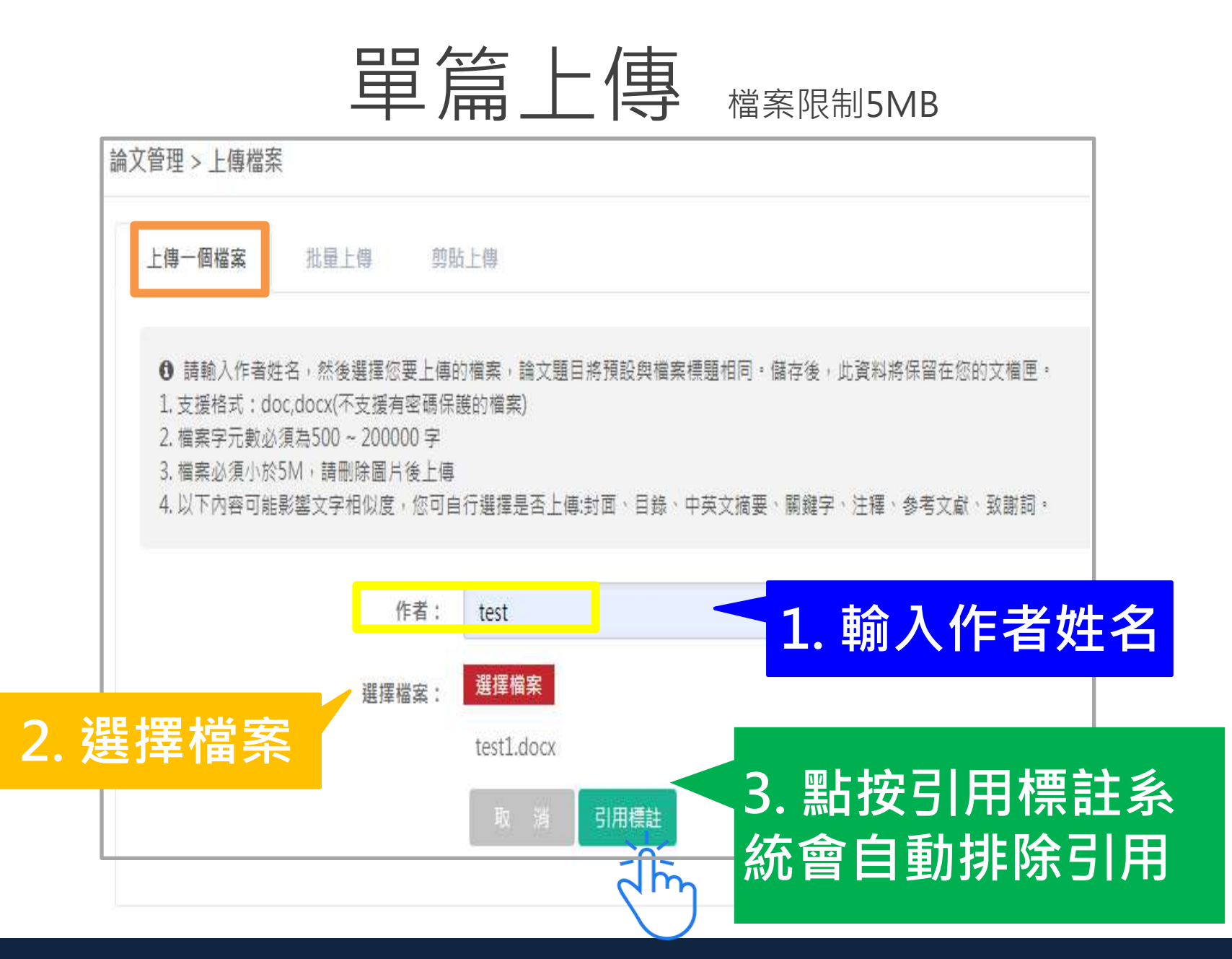

# 批量上傳1/2

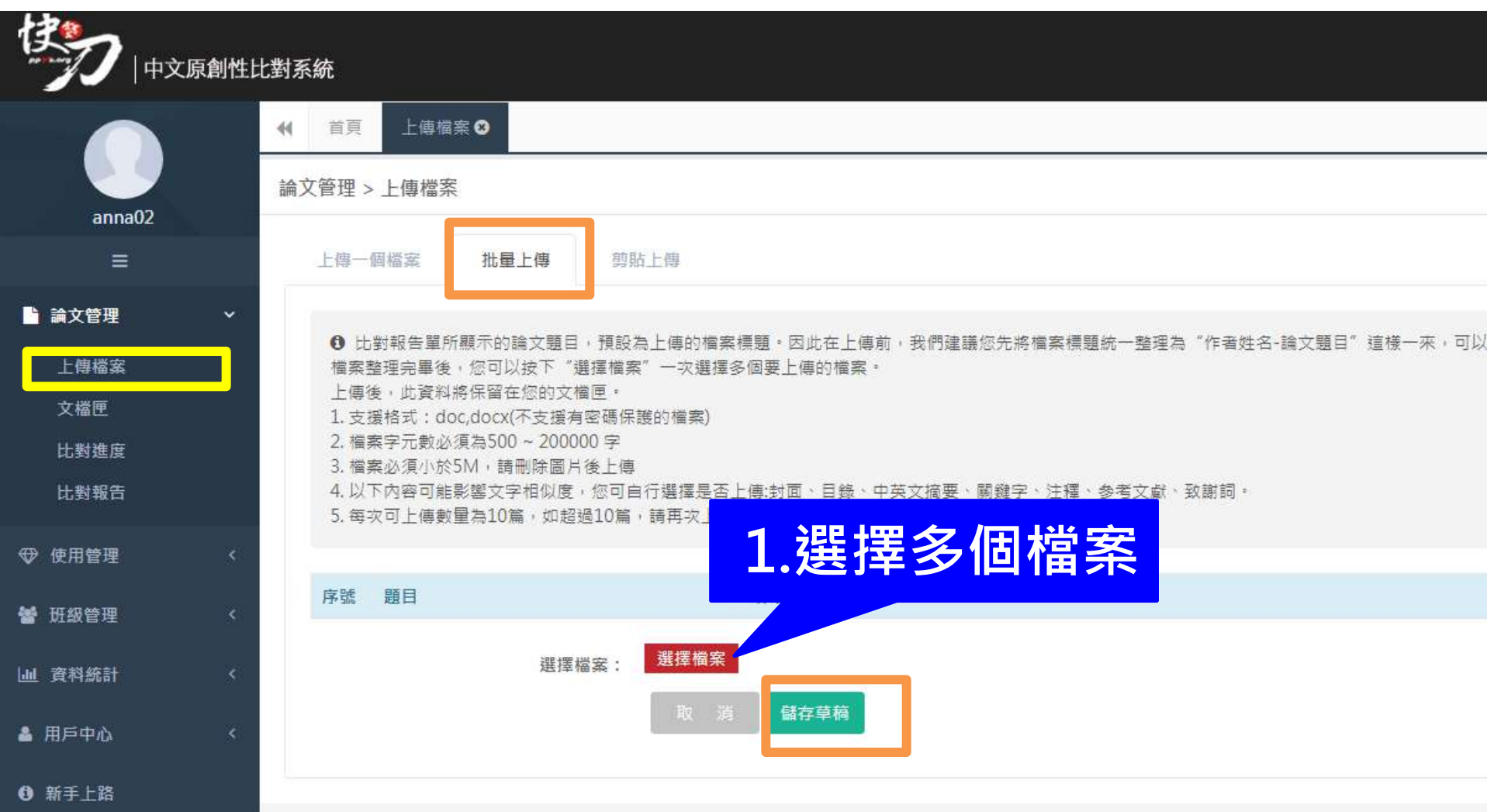

# 批量上傳2/2

<span id="page-13-0"></span>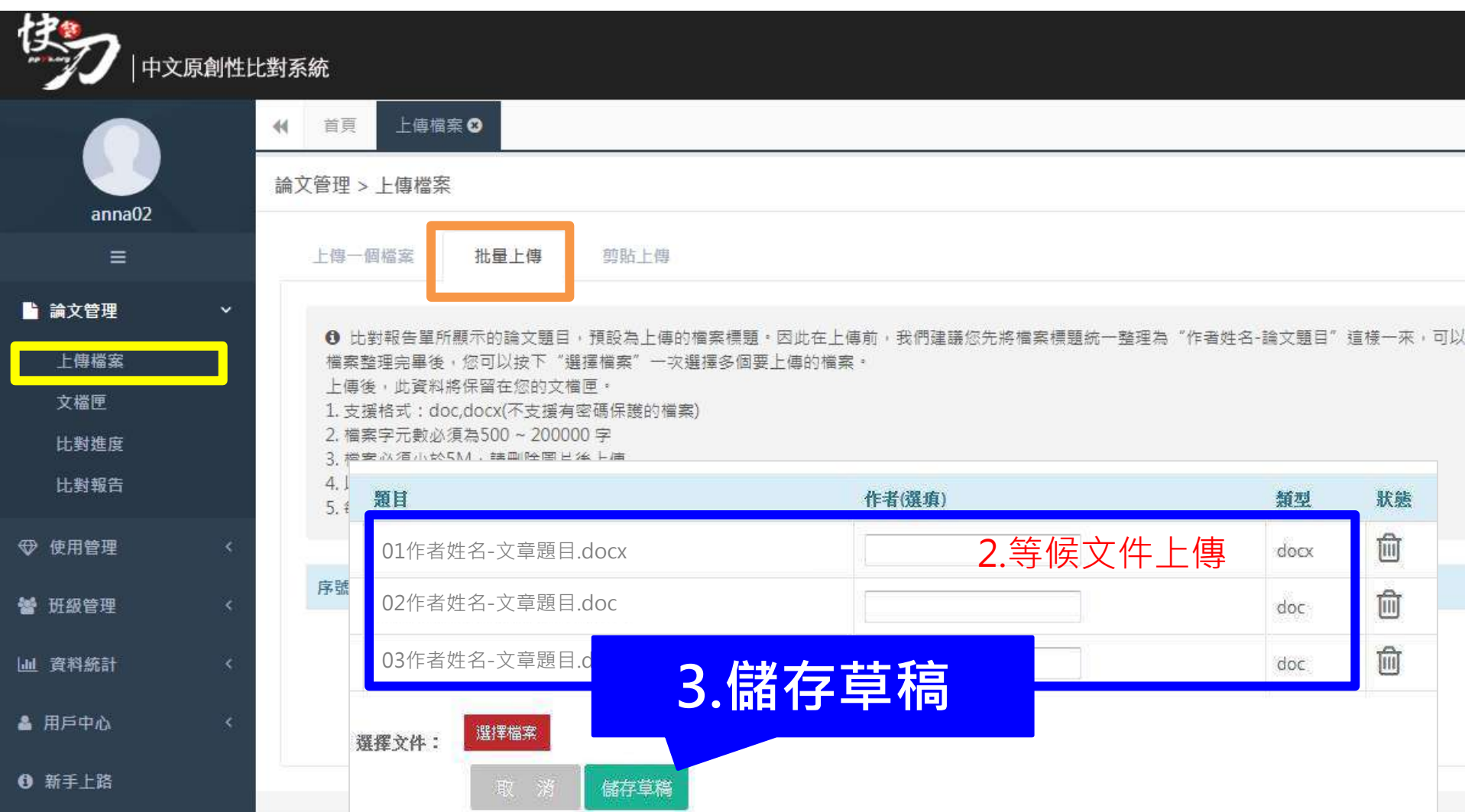

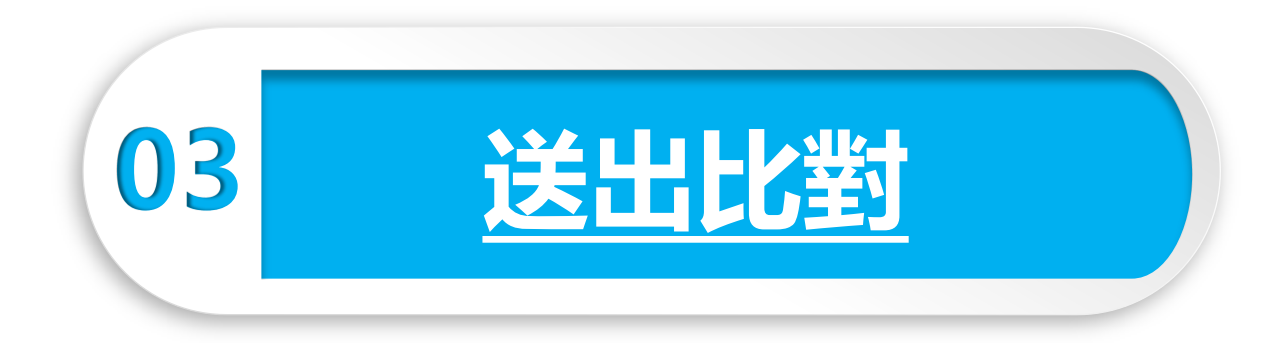

#### 有一個不太滿意的結局,也比沒有任何結局好。

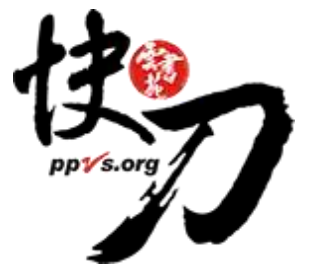

## 送出比對

#### 上傳後,在文檔匣點選送出比對,系統將自動開始比對。

比對完成後, 系統將傳送通知到您的信箱。若未收到通知(有些信箱會擋信), 請登入系統查看報告。

<span id="page-15-0"></span>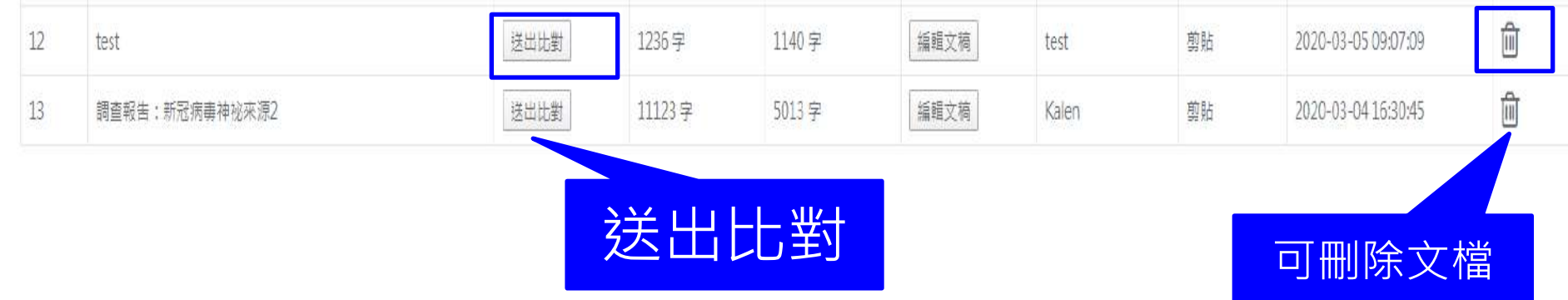

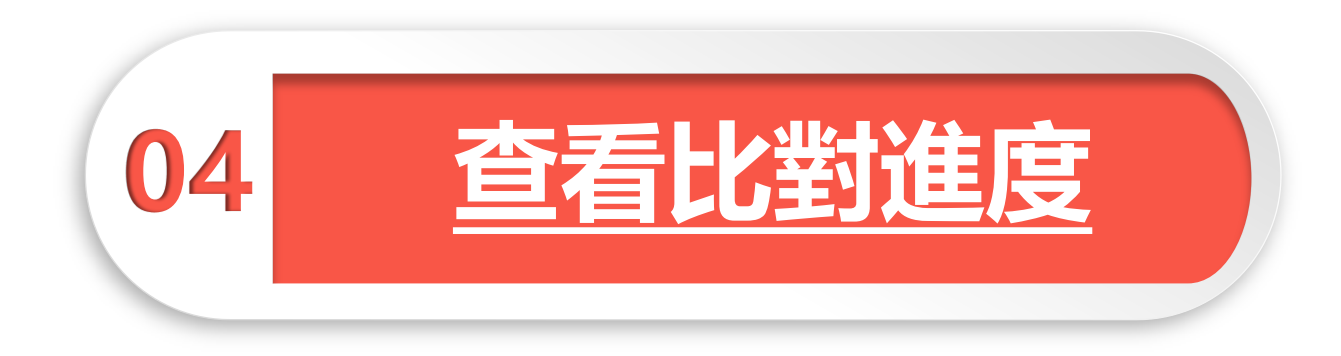

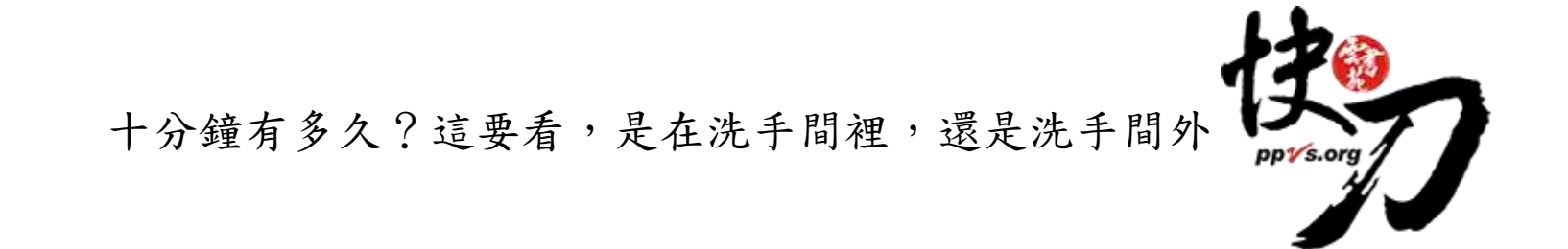

# 比對進度頁面 可查看正在比對、等候比對的文稿

進入比對進度頁面的論文就無法取消刪除哦

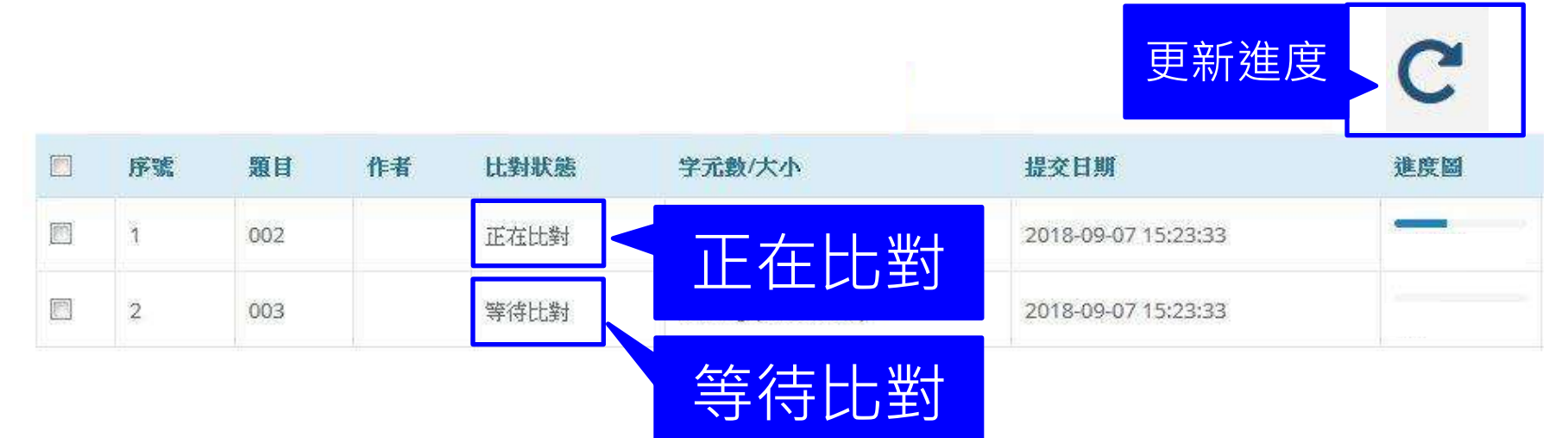

## 關於比對進度

\*每次比對的時間不完全一樣,確切完成時間視論文內容等實際情況而定。

\*等候報告的渦程中,您可以關閉網頁或登出帳號。

\*點選比對進度頁面右上方更新比對進度符號 C, 即可查看最新比對狀態。

\*比對完成後,您可以在比對報告頁面查閱報告。

\*若您在比對進度與比對報告頁面,都無法看到之前提交的論文,

<span id="page-18-0"></span>此情況可能是網路延遲所造成,請您重新登入,即可查看最新比對情況。

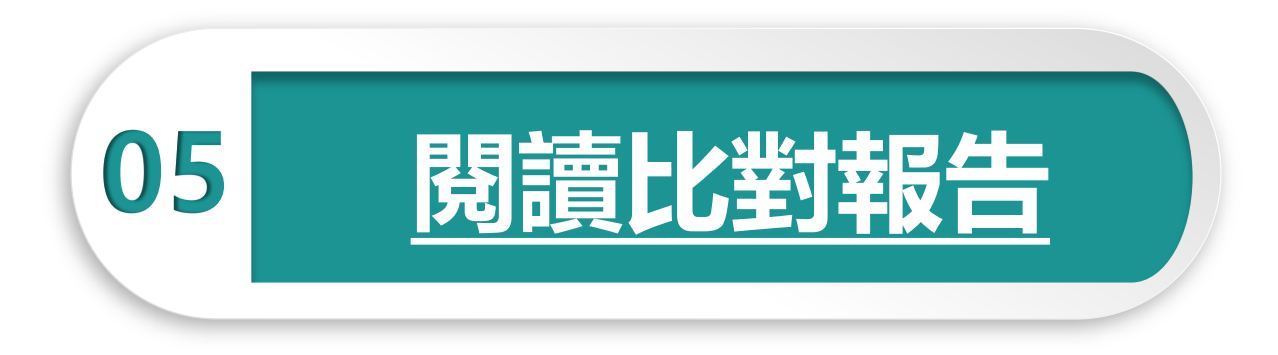

#### 寫完論文的動力,往往來自兩種原因,希望或絕望。

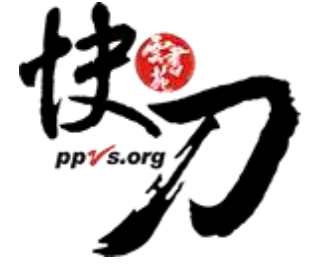

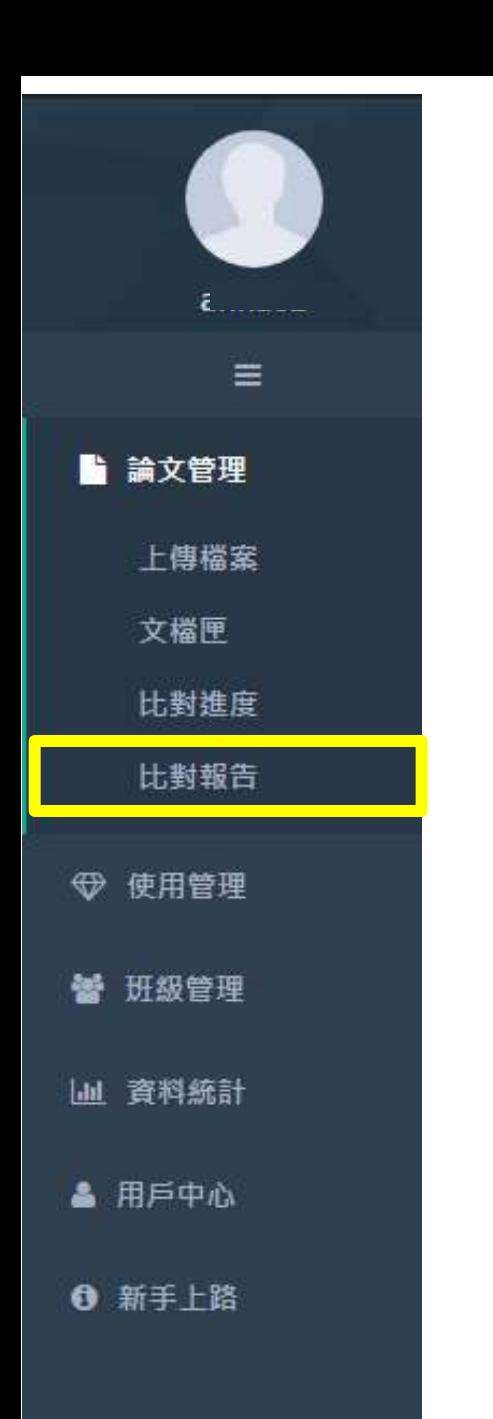

# 查看比對報告

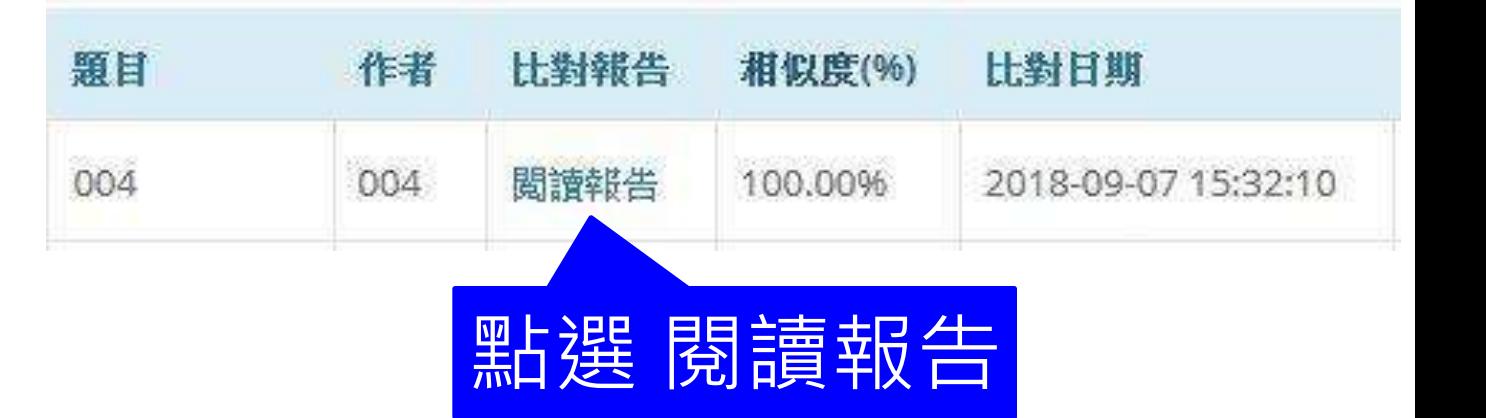

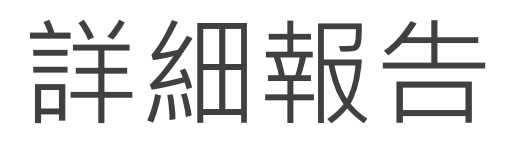

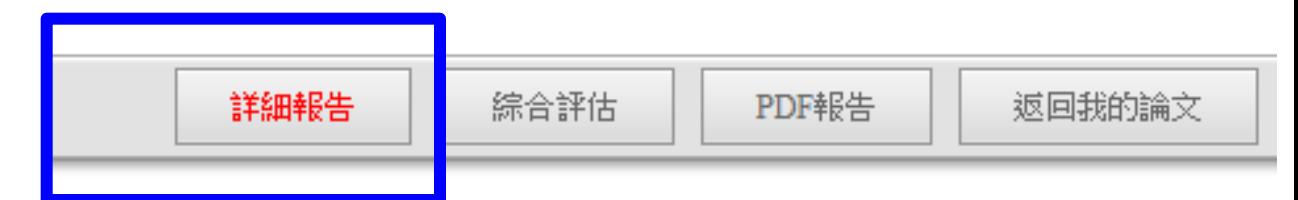

總文字相似度,代表與本系統比對來源相似的程度

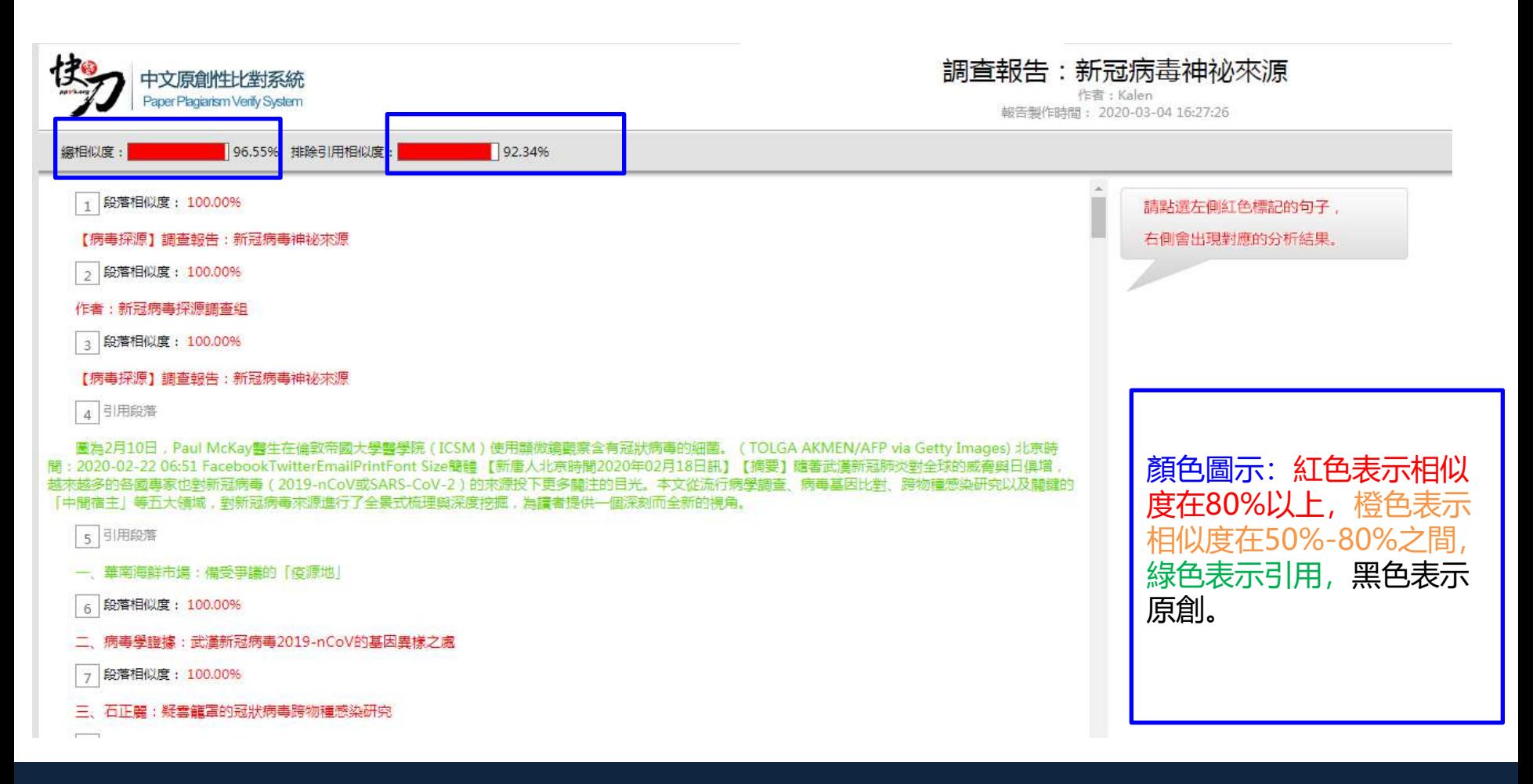

請文字相似度

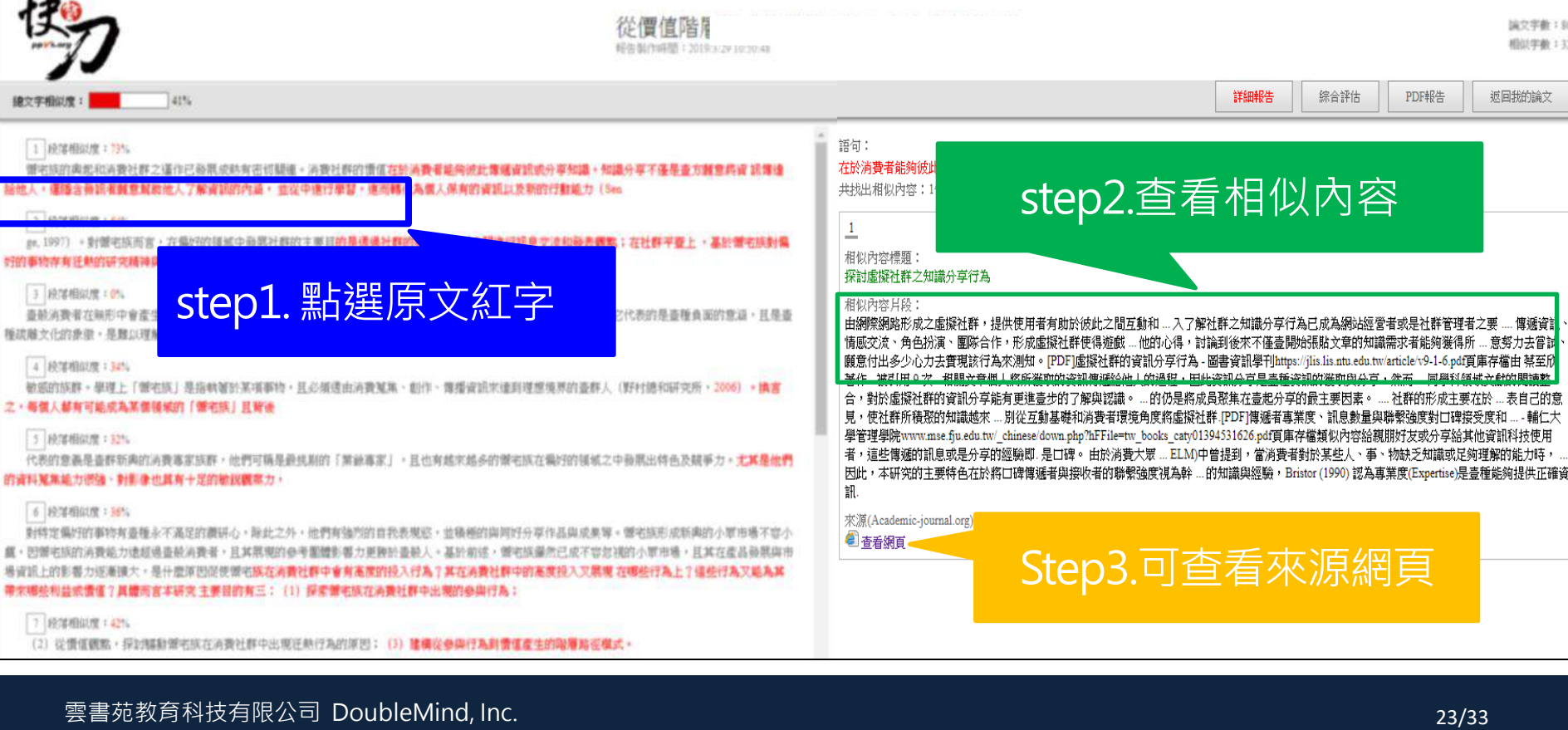

### 標示紅字之處為相似/類似的內容, 不一定等同抄襲

詳細報告

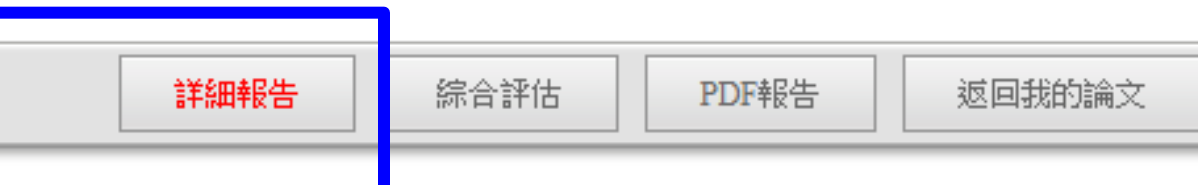

論文字數: 1801

相似字数: 1329

返回我的論文

傳遞資

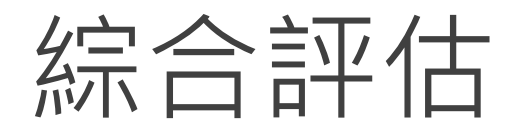

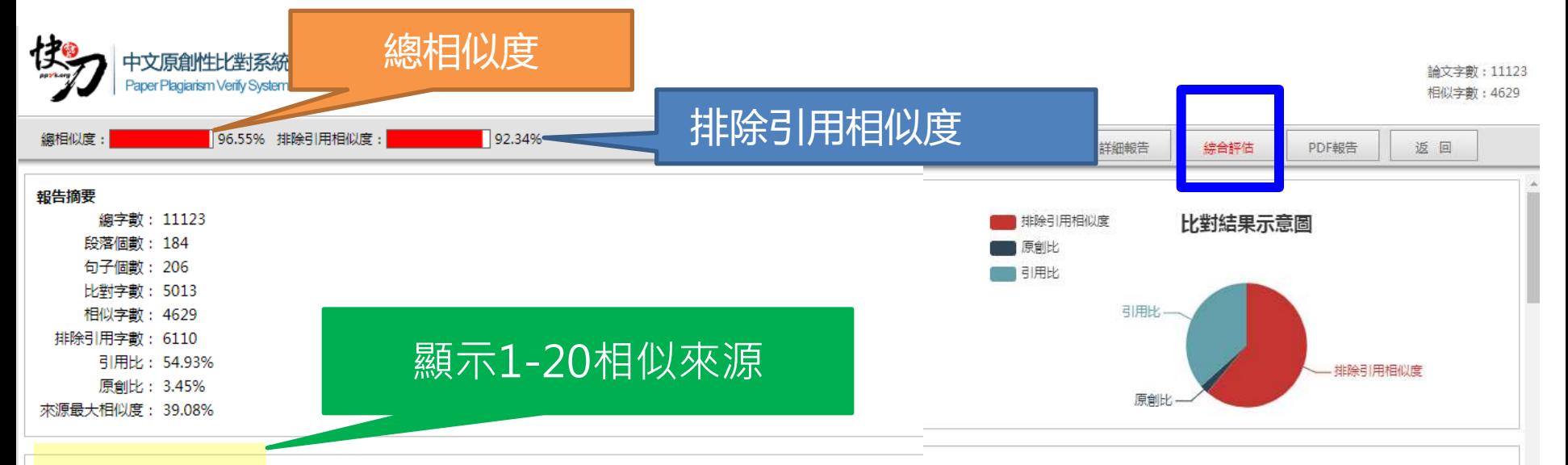

#### 相似來源

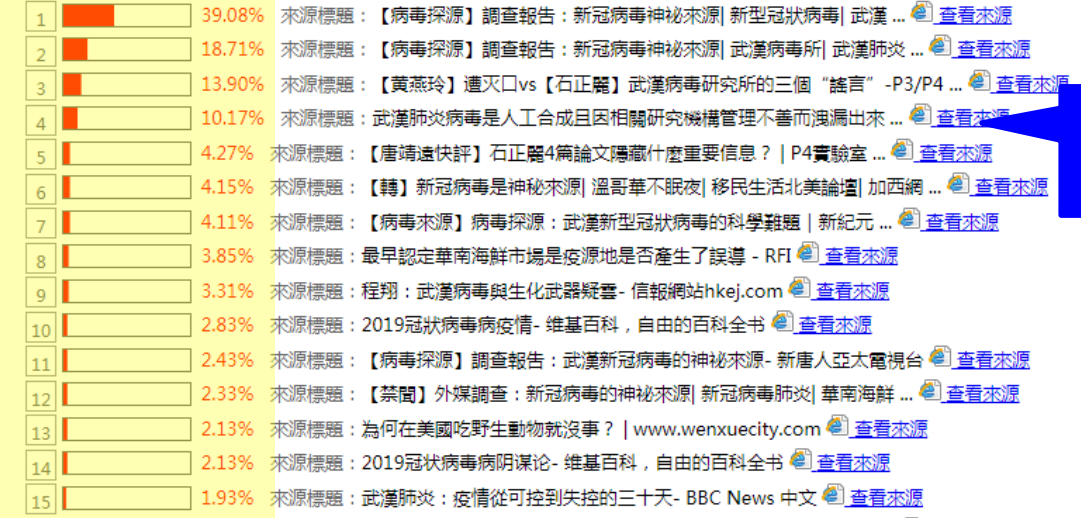

#### 可查看來源網頁

#### 雲書苑教育科技有限公司 DoubleMind, Inc. 24/33

# PDF報告

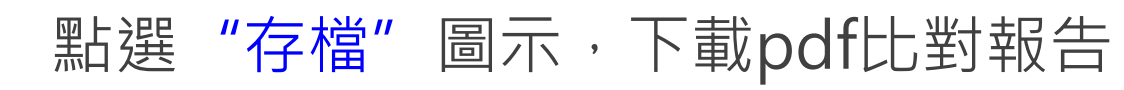

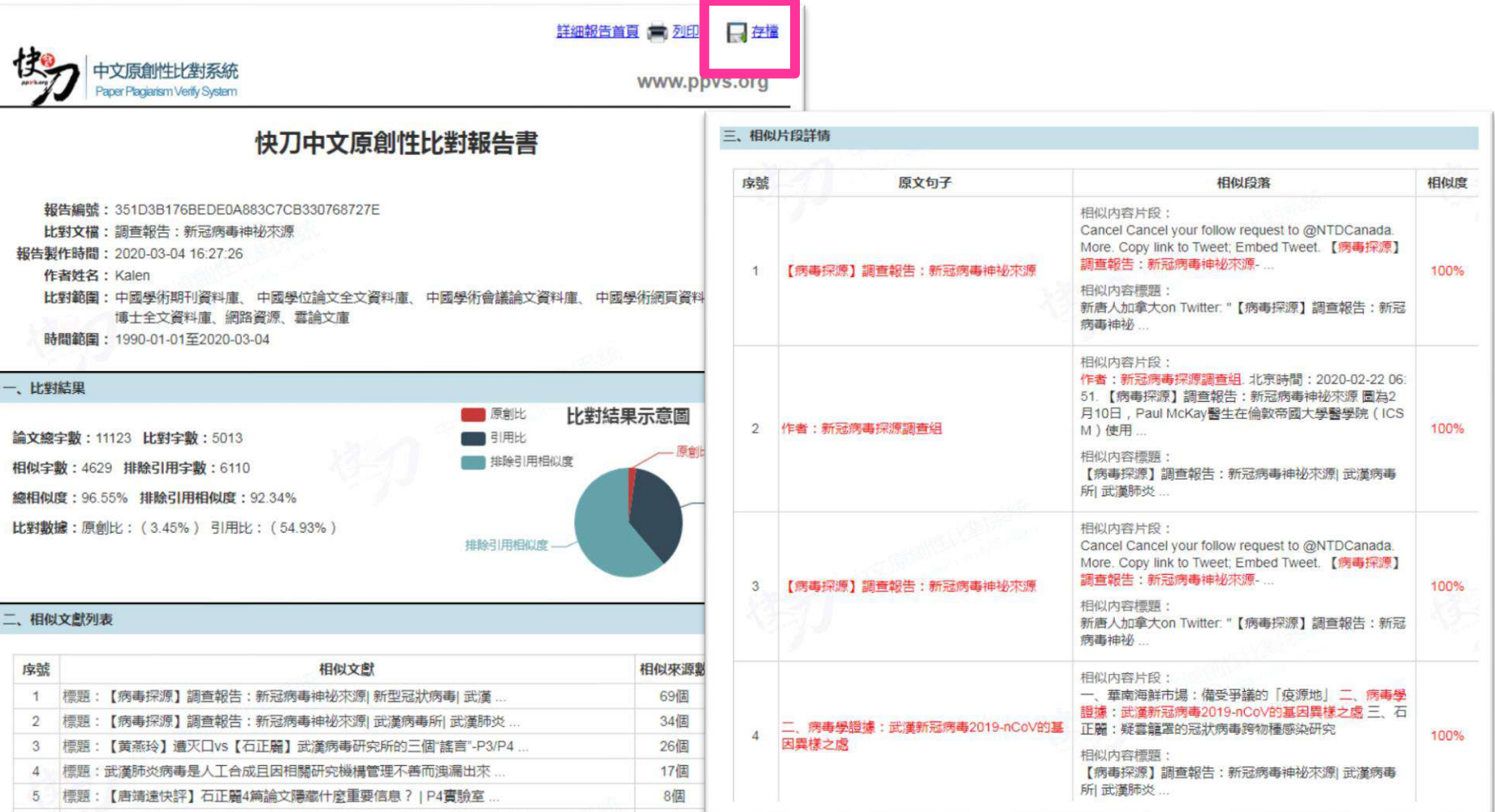

返回

# 關於比對報告 (1/4)

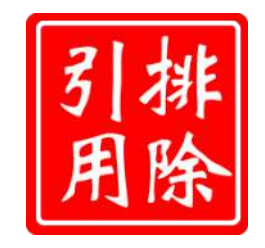

• 快刀5.0版本新增智慧自動排除功能, 系統 自動識別您檔案中的引用部分,並且用綠色 標示, 對於系統無法自動識別的其他引用內 容,您可以在此頁面進行自行標註。如不需 標註,可直接儲存(綠色部分將不參與相似 性比對, 計為引用比, 不計入相似比)

# 關於比對報告 (2/4)

### • 顏色說明:

- 紅色:相似度在61-100%以上。
- 橙色:相似度在31%-60%間。
- 黑色:原創。
- 綠色:引用文獻。
- 藍色:段落相似度未達30%,但該段落 有少量疑句。

關於比對報告(3/4)

• 總相似比即整篇論文中與比對範圍 所有文獻相似的部分(包括引用部 分)占整篇論文的比重。

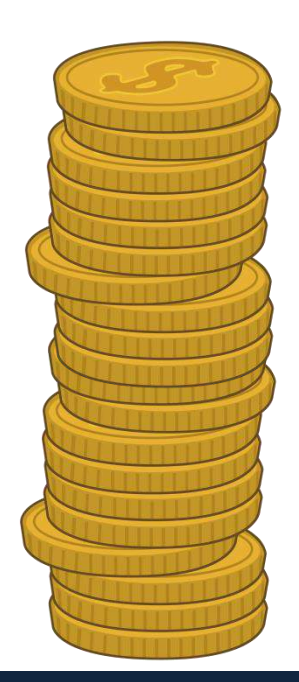

關於比對報告 (4/4)

• 排除引用相似度即比對論文中與 比對範圍所有文獻相似的部分 (不包括引用部分)占整篇論文 的比重。

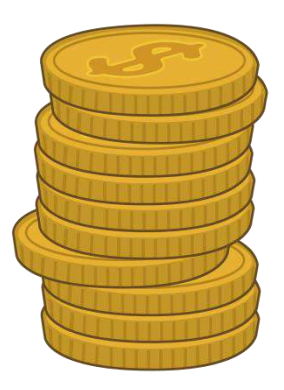

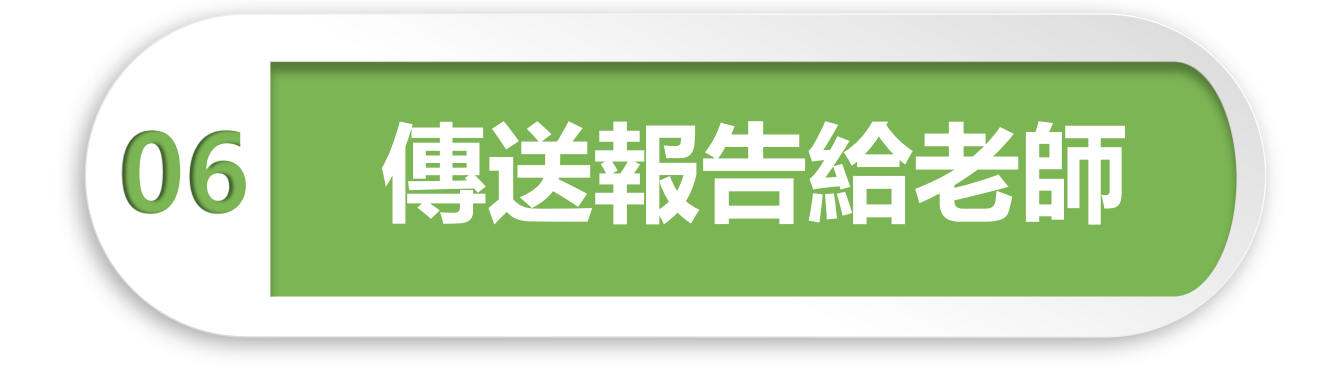

#### 您的老師可能會選擇透過快刀平台管理學生論文。 若您收到老師提供的班級序號和密碼,請您記得前往繳交 報告。繳交後,您的比對結果將顯示在老師頁面。

# 如何傳送比對報告

#### 1. 進入比對報告頁面

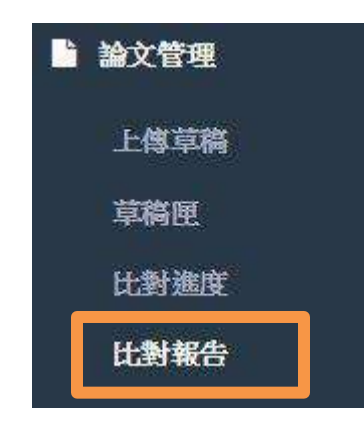

#### 2. 找到欲繳交的報告,點選傳送

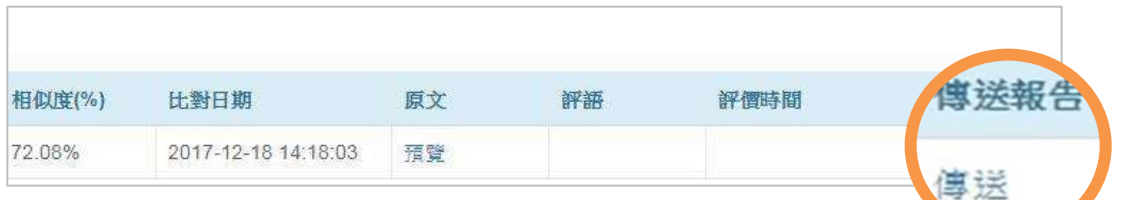

#### 3. 輸入班級資料,送出

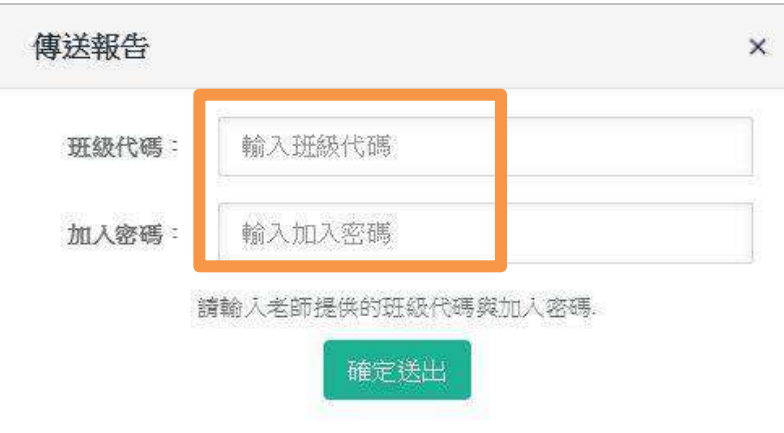

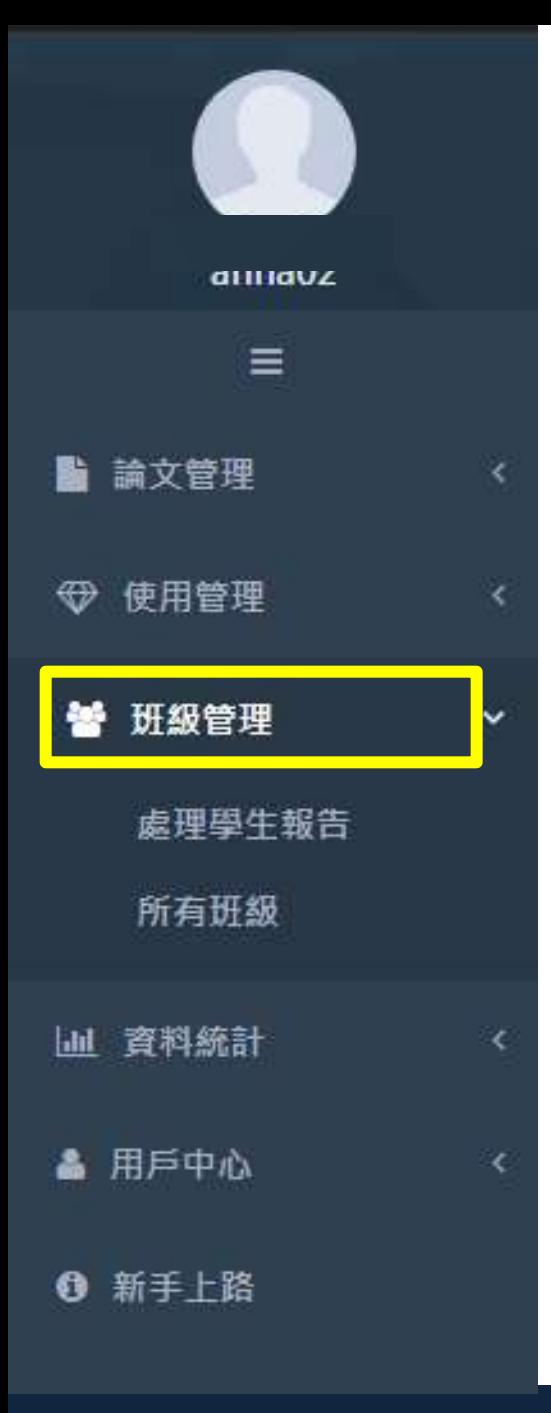

# 查看老師的評語

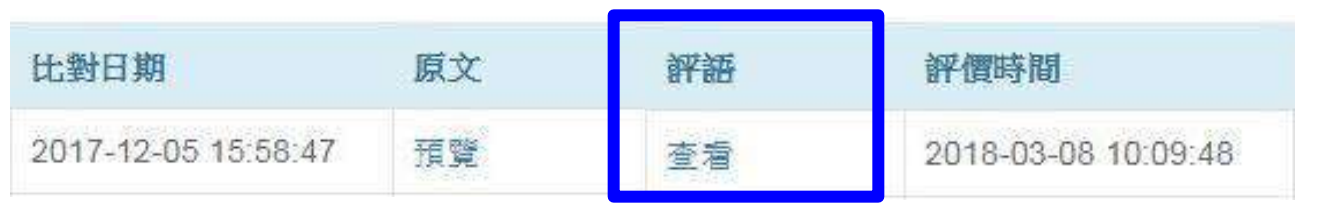

在學生傳送報告之後,如果老師 針對論文提供評語,評語將出現 在學生的比對報告列表。

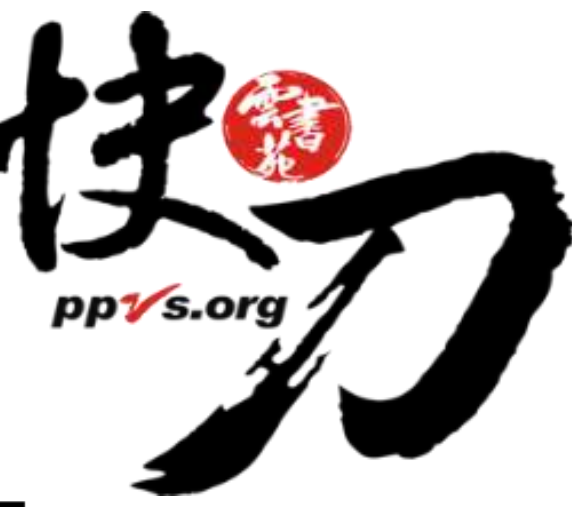

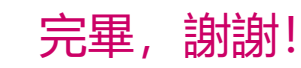

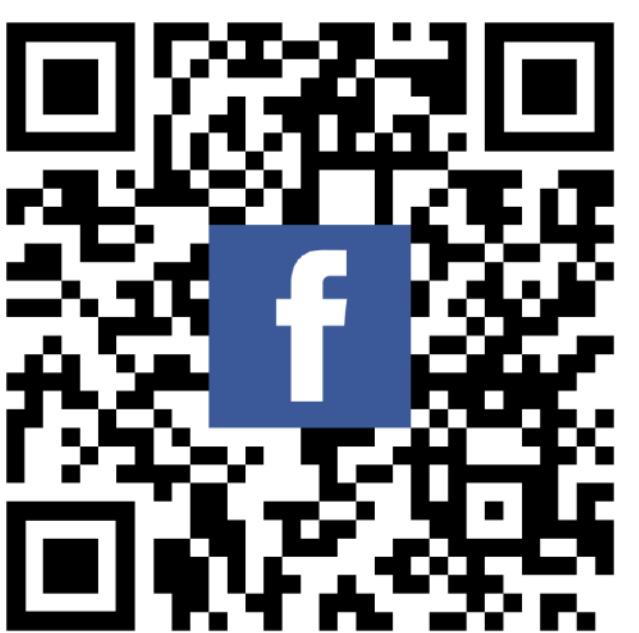

服務專線: (02) 2823-0833 客服信箱: talk@ppvs.org

您在使用過程中需要協助, 歡迎聯繫!